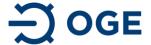

# **Network data Dashboard**

# **Manual**

Version 1.0/19.07.2021

In this manual you will find all the important information so you can easily access all the data required about our netpoints. To ensure that you can access all information properly, we recommend using the Chrome browser. Especially when using the network map, as otherwise there may be problems with the display of the map.

## 1. Web publications and network map

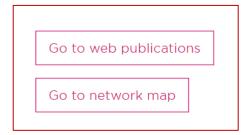

Our network map is no longer included in our web publication. You will find it by using the following link.

Network map: <a href="https://webdash.azureedge.net/">https://webdash.azureedge.net/</a>

Web publications: <a href="https://tron-oge.publication.virtimo.cloud/?language=en#">https://tron-oge.publication.virtimo.cloud/?language=en#</a>

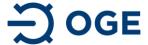

## 2. Network map

When starting the Network map, a map of Germany appears at the beginning.

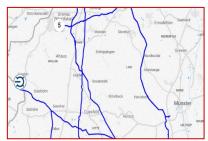

You will find our netpoints as well as the routes of our pipeline system which are represented by blue lines.

There are also two different symbols on the map. You will either find a number in a circle or the OGE logo. The OGE logo represents a netpoint. The number means that there are several netpoints at this location, but they cannot be represented graphically and are therefore shown in aggregated form. The closer you zoom into the affected area, the more individual netpoints will be displayed as shown in the following examples:

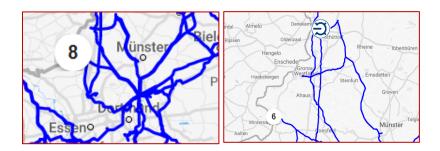

There are 8 netpoints near Münster, represented by the number 8. By zooming in the corresponding location, you will see that one of these netpoints is located between Denenkamp and Schüttorf and the number of netpoints is reduced from 8 to 6. By zooming in again, this number decreases to 5 and another netpoint near Vreden appears.

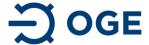

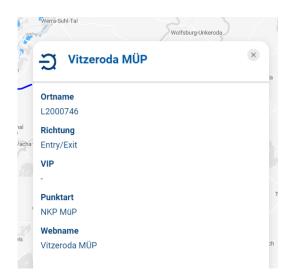

By clicking on a logo detailed information of the relevant netpoint will appear. This information always includes the location name, flow direction, type of point, webname and whether the netpoint is part of a VIP.

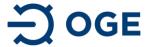

## 3. Web publications

#### Start page

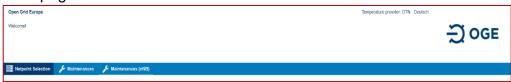

You can choose your language setting at the top right corner.

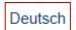

On the left-hand side (at the central of the top), you can choose between three tabs: "Netpoint Selection", "Maintenances" and "Maintenances (nnB)" (nnB = downstream network operator).

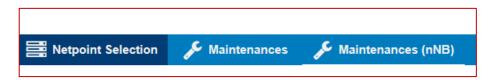

#### 3.1 Netpoint Selection

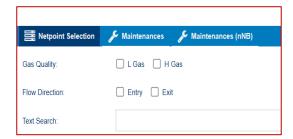

Below the Netpoint Selection tab, you will find filter options for gas quality and flow direction. A free text search is also possible.

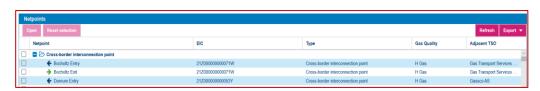

The list of our netpoints is divided into Cross-border interconnection point, Market-area interconnection point, Storage, Aggregate, End consumer, Production and Network interconnection point. It is also possible, to download your selected data by clicking on the "Export" button. You can choose between the formats Excel, CSV and PDF.

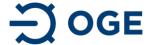

#### 3.1.1 Netpoint and Basic Data

For more information on a Netpoint, please mark relevant netpoint in the checkbox and press the "Open" button. By clicking the "Reset selection" button, your entries will be deleted.

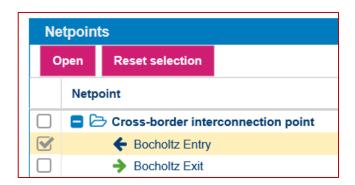

After confirming the "Open" button, all basic data for the selected netpoint will be shown in a new window. There you can choose between the four tabs "Basic data", "Capacities", "Transport Data" and "CMP". The tab which is currently displayed is highlighted in dark blue. To get back to the main menu please click the "Netpoint Selection" button.

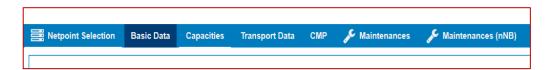

Under the tab "Basic Data" all important characteristics of the selected netpoint are listed, as well as the link to the Fee calculator.

### 3.1.2 Capacities

You have various options to filter capacities. Please enter the requested time period and choose whether it shall be shown in hours or gas days. Additionally, you can select whether single values or time periods shall be displayed. The button "Refresh" confirms the settings as selected.

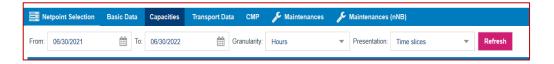

Further selection options will be described below.

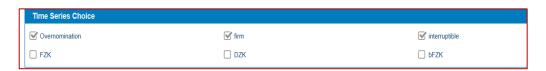

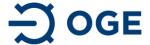

The checkboxes "Overnomination", "firm" and "interruptible" as well as their associated values are preselected by default. By marking other checkboxes, the requested values will also appear in the chosen time period. Please note, that the temperature is only displayed if the checkbox "bFZK" has been marked. Your selected data can be exported as already described above.

#### 3.1.3 Transport Data

All selection possibilities, as already described in "3.1.2 Capacities" are available for filtering Transport data. Please notify that the former settings you made for the tab "Capacities" will not be transferred when switching to the other tabs. You will have to repeat the input of the required data for each tab.

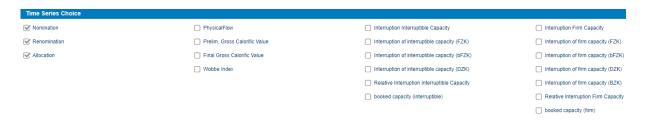

The checkboxes "Nomination", "Renomination" and "Allocation" are preselected by default. By marking other possible checkboxes, the chosen values will appear in the values of the selected time periods. Here again, an export of the data is possible as already described before.

#### 3.1.4 CMP

All selection possibilities, as already described in "3.1.2 Capacities" and "3.1.3 Transport data" are available for filtering CMP (= Congestion Management Procedures) data. Once again – settings you already made in other tabs will not be transferred when switching to other tabs. You will have to repeat the input for the required data for each tab.

Under the tab "CMP", the four sub-categories "Unsuccessful Request", "Auction Results", "Unavailable Firm Capacities" and "CMP Time Series" are available. For each sub-category, it is possible to export the data in the familiar way. Details can be either shown or hidden by clicking the arrow button located at the right top of each sub-category.

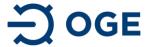

#### 3.2 Maintenances

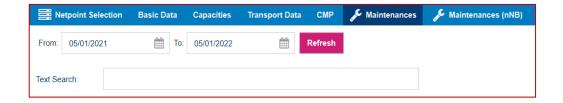

Please enter the requested time period. The button "Refresh" confirms the settings as selected. A free text search referring to the tabs "Webname", "Direction" and "Capacity Type" is possible. A list of maintenances including all essential information is displayed under data selection field. By clicking the minus sign next to the maintenance ID the detailed information for the relevant maintenance are hidden – by clicking the plus sign the detailed information will be displayed again. It is also possible to export the selected data in the usual way.

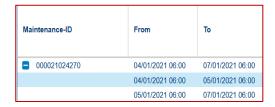

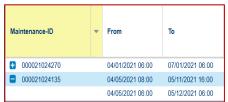

#### 3.3 Maintenances (nNB)

The data selection procedure is identical to the procedure already described for the Maintenances tab. We therefore refer to Chapter 3.2 at this point.